Vanderbilt University Office of Student Accounts

# Item Type Request Procedure Manual

Last Updated: 10‐28‐2020

# Overview

A new Item Type Request Form has been created to formalize the item type request, approval and creation processes. The purpose of this manual is to provide step-by-step instructions for those who request and/or approve new item types for Graduate Awards, Financial Aid, Prizes, Awards, Stipends, etc.

Please reach out to the Office of Student Accounts (student.accounts@vanderbilt.edu) with any questions or concerns.

# **Contents**

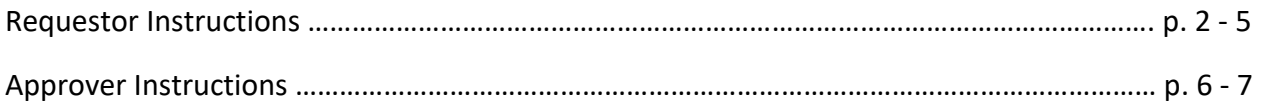

## **Quick Links:**

Item Type Request Form

Approver Link

## **Access needed:**

Access to Docfinity Item Type Request form – If access is needed, contact Office of Student Accounts ‐ student.accounts@vanderbilt.edu

DUO multi‐factor authentication

Requestors – PeopleSoft Queries to prevent duplicate requests; Access Form

## **Item Type Request Form**

Prior to requesting a new item type, please verify that one does not already exist in PeopleSoft by using the two queries listed below. Within PeopleSoft: Main Menu > Reporting Tools > Query > Query Viewer

VU\_SF\_GRAD\_AWARD\_LOOKUP\_POET VU\_SF\_GRAD\_AWARD\_LOOKUP\_COA

**Link to item type request form: Item Type Request Form** 

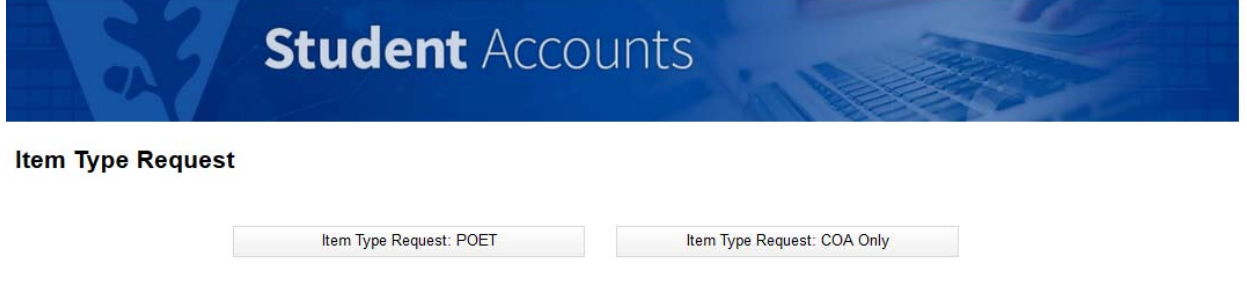

Choose POET if POET information is required. Choose COA only if no POET information exists.

**Requestor Information** – Fill out form completely. All fields are required.

**Item Type Information Section** 

**Category** – Select what charges this item type can be used for (Tuition, Insurance, Fees, etc.)

**Item Type Description** – Enter what you would like the name/description of the item type to be in PeopleSoft

## **This is a financial aid item type** –

No – indicates the item type is a Graduate Award (entered via the Graduate Award panel)

Yes – Fin\_Aid – federal financial aid disbursed by the Office of Financial Aid

Yes – Fin\_Reg – institutional aid not specific to a type of charge to be paid; i.e. a general scholarship that can pay anything and disbursed by the Office of Financial Aid

Yes – Use Category – institutional aid restricted to paying a certain type of charge; such as tuition only (please ensure the category chosen above is what the funds are restricted to paying)

**Comments** – Enter any information that may be beneficial for the approvers; if the item type is Federal Financial Aid, include the associated agency here

#### **POET Information**

Project – Enter project number

Organization – Automatically populated once the project number is entered

Expenditure Type – Available options dictated by the Category chosen

Task – Available options dictated by the project number

**COA Information –** For a COA only item type, all COA information must be manually entered/chosen

Entity – Automatically populated once project number is entered

NAC – Available options dictated by the project number

Financial Unit – Available options dictated by the project number; please verify for accuracy; if inaccurate, please enter the correct Financial Unit in the Comments

Account – Available options dictated by the Category chosen

Program – must be manually populated

Activity – must be manually populated

Once completed, please review all information for accuracy and check the box verifying you have done so before submitting your request.

## **POET Request Example**

# **Item Type Request**

## **Requestor Information**

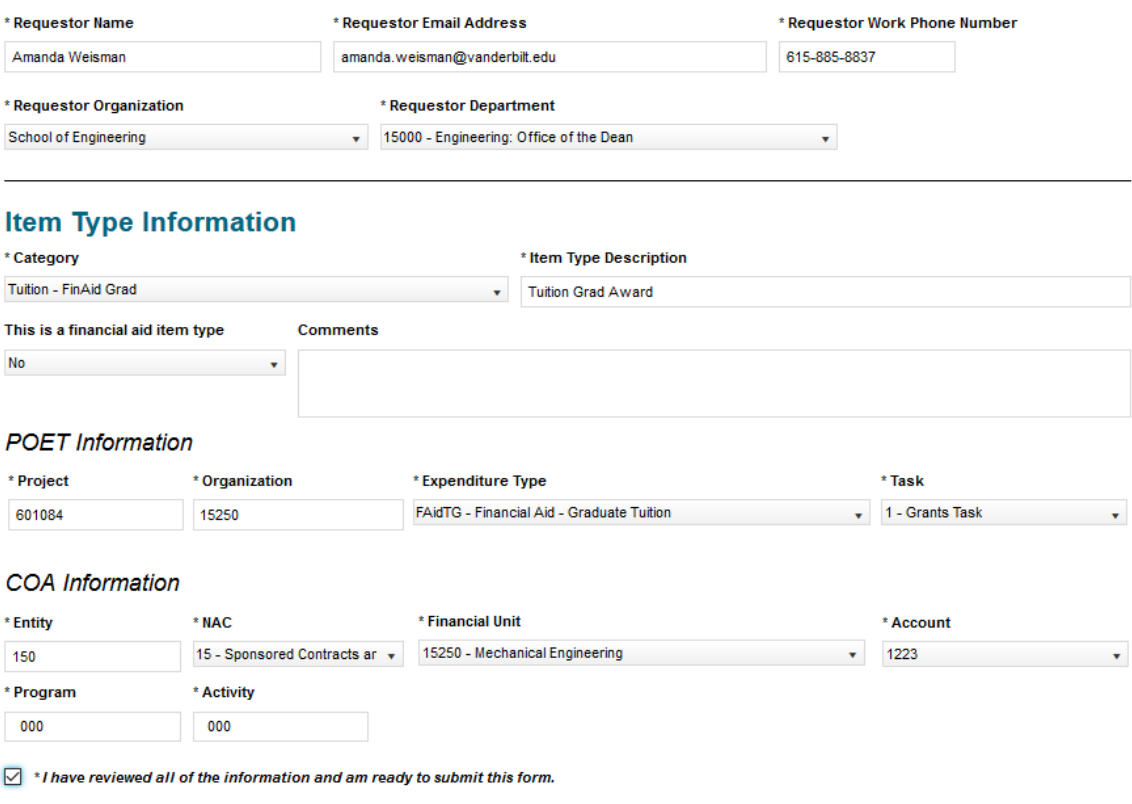

**Submit Request** 

#### **COA Request Example**

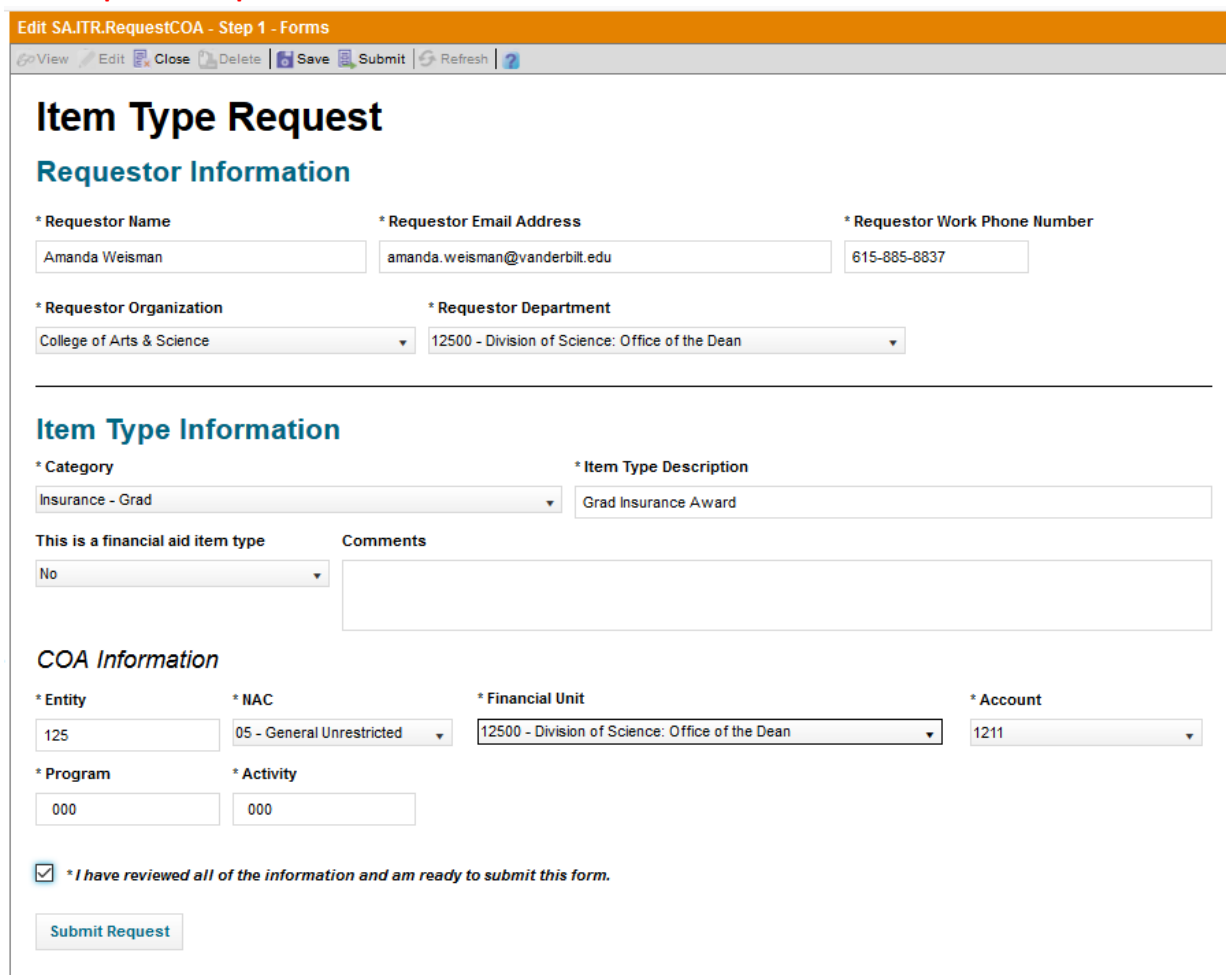

Once your request has been submitted, you will be taken to the following screen and an email will be sent to you from acadafdf@vanderbilt.edu confirming the information you provided.

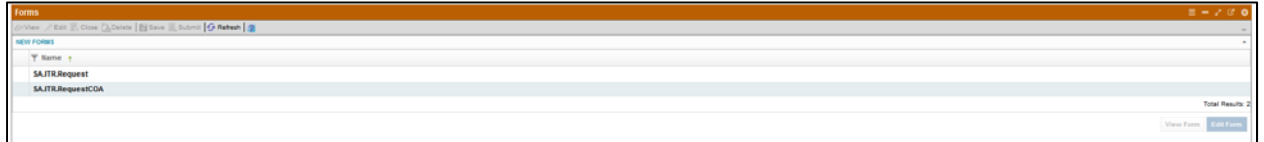

To submit additional request(s), simply double click on the SA.ITR.Request if a POET value is involved, double click on SA.ITR.RequestCOA for the COA only form.

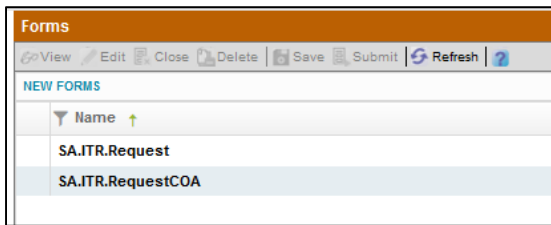

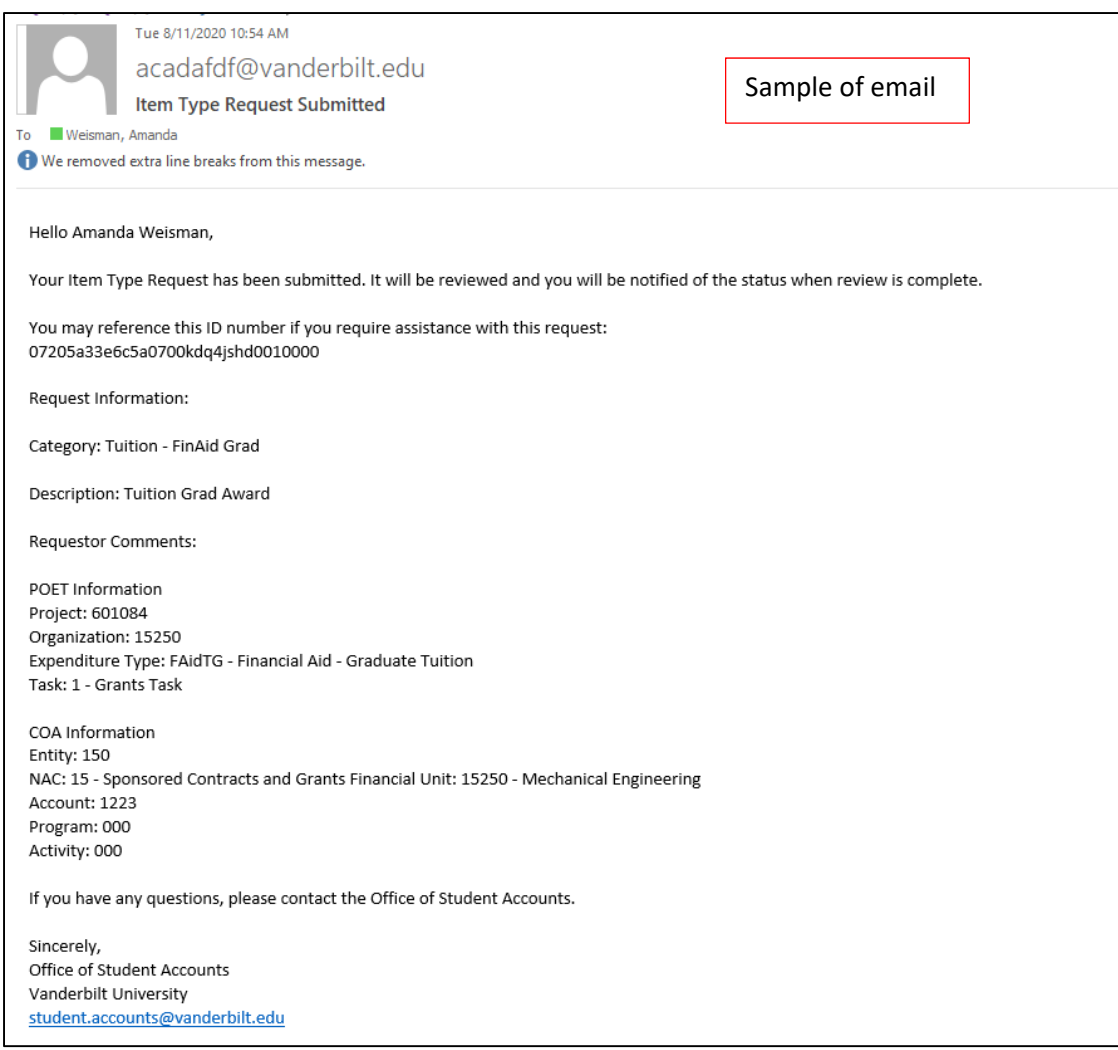

Approval routings once a request has been submitted are as follows:

Non - Financial Aid: Request  $\rightarrow$  CBO Approver Group  $\rightarrow$  Student Accounts  $\rightarrow$  Requestor

Financial Aid: Request  $\rightarrow$  CBO Approver Group  $\rightarrow$  Student Accounts  $\rightarrow$  Financial Aid  $\rightarrow$  Requestor

The new item type will be created by the Office of Student Accounts once the request has been properly approved. An email notification will be sent to the requestor with the new item type number when it is available for use.

If the item type is also a financial aid item type, once it has been created, it will then flow to financial aid to set-up in their system, and the email to the requestor will be sent after financial aid has completed the appropriate set‐up

# **Item Type Approval**

Click this link DF PROD SSO to approve requests for new item types.

Click on WORKSPACES, then JOB ASSIGNMENTS

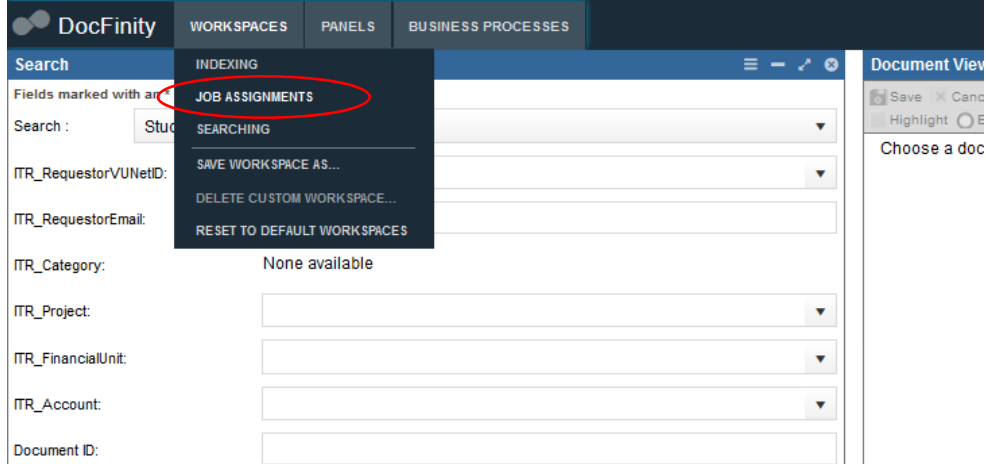

Double click on "Item Type Request" The bottom right of the screen will show requests that need to be reviewed. Please note that this will show **ALL** requests awaiting approval, and not just the ones for your area.

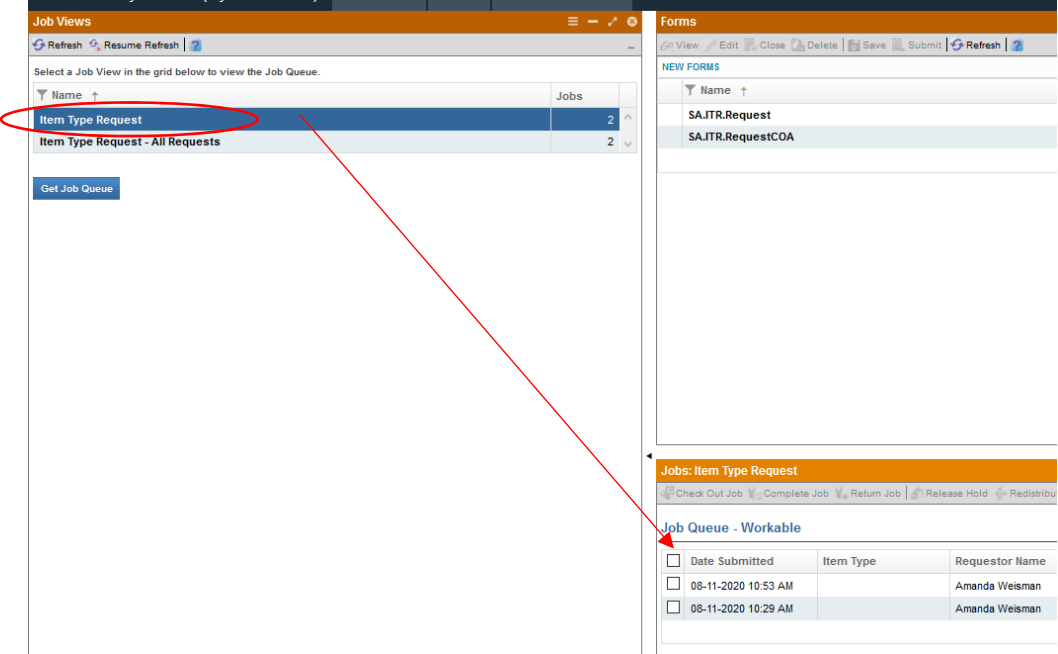

Sort the requests by clicking on any of the columns (Requestor Name, Requestor Department, Entity, Financial Unit, Project Number) to find the requests for your area.

Double click on the request you wish to review, and it will show up in the box above the "Jobs: Item Type Request" section

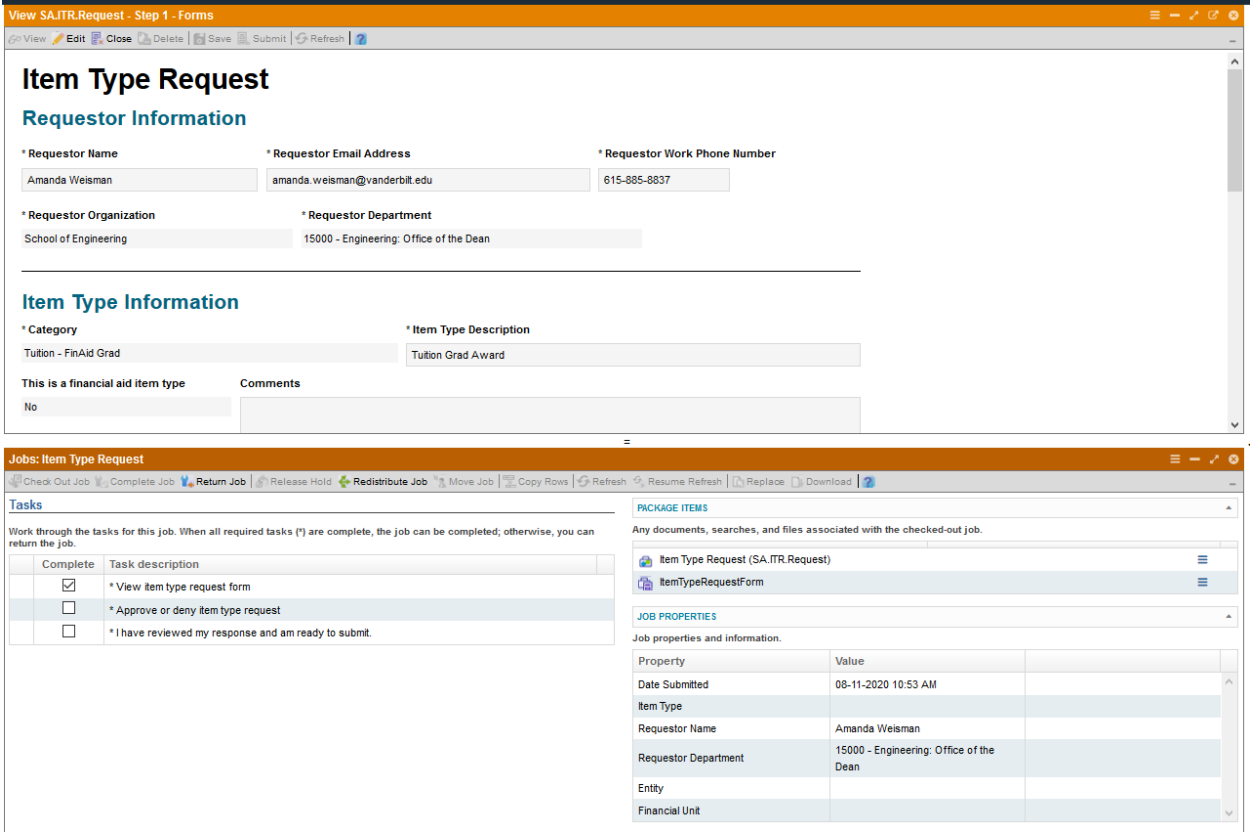

Please ensure that all information is accurate (both COA and POET when appropriate)

After review, complete the Tasks section to approve or deny the request.

When checking the box for Approve or deny item type request, you will be asked to approve or deny. To approve, click that you've reviewed your response and are ready to submit. Once submitted, the request will flow to the next area for approval/set‐up depending on what stage it is in.

To deny, you will have to state a reason why. Denials will result in an email with the requested information and reason for denial sent to the requestor.

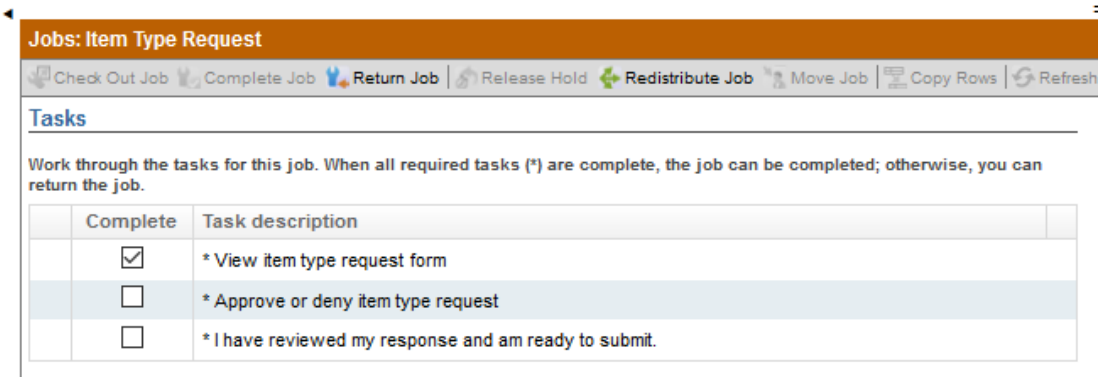